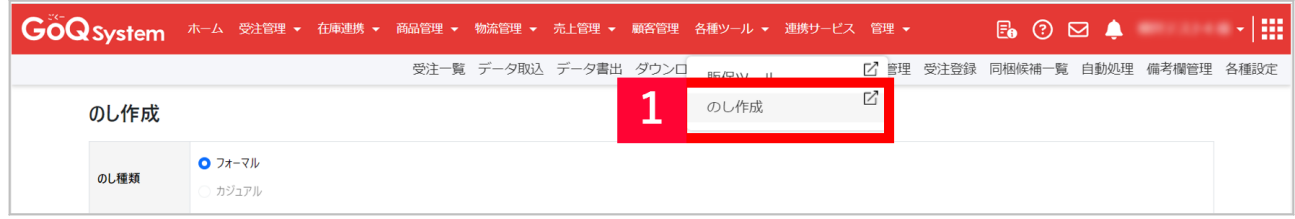

## 【1】[各種ツール]>[のし作成]をクリックします。

受注管理画面・機能について その他 のし 熨斗

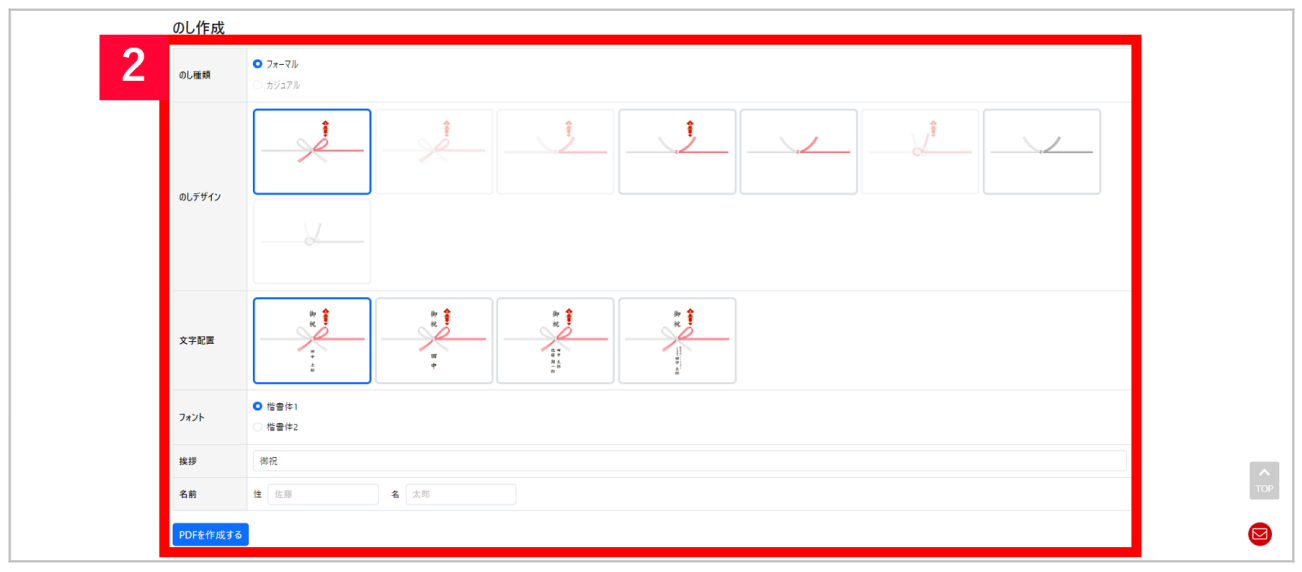

【2】各項目を選択、または入力をしていただき、[PDFを作成する]をクリックします。

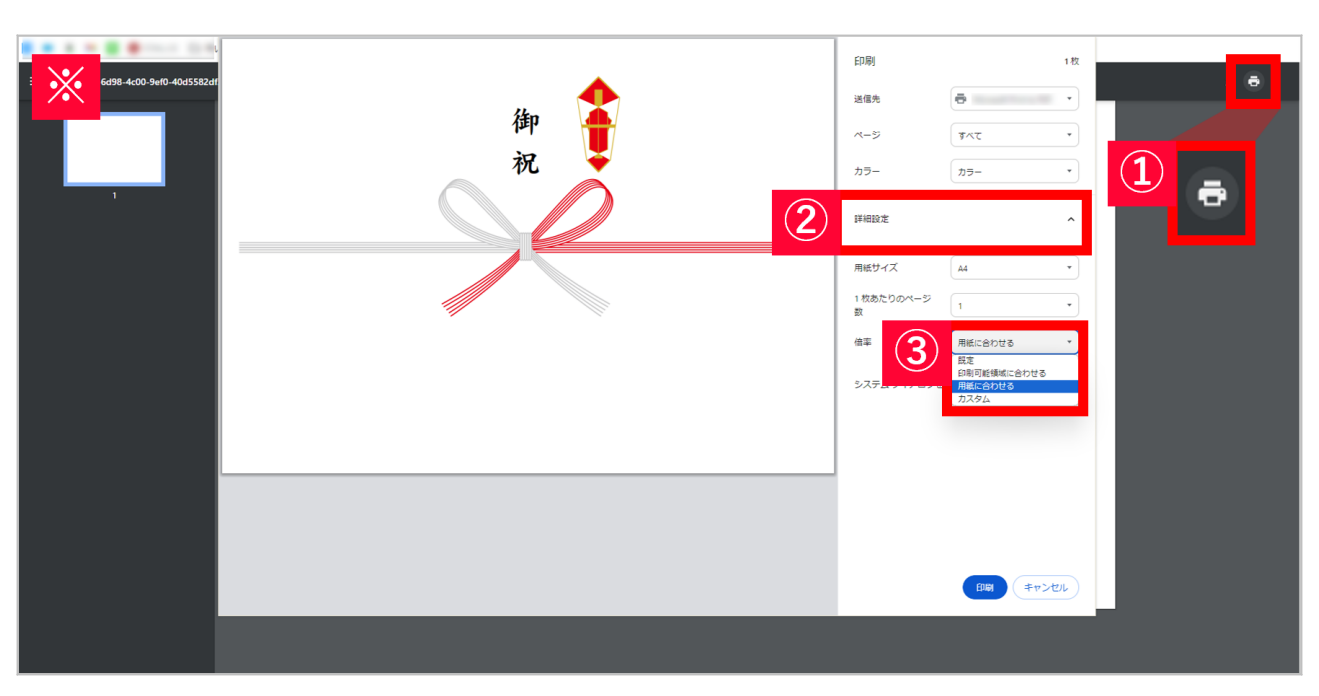

 $3$  2

 $\begin{bmatrix} 1 & 1 \end{bmatrix}$  $\blacksquare$